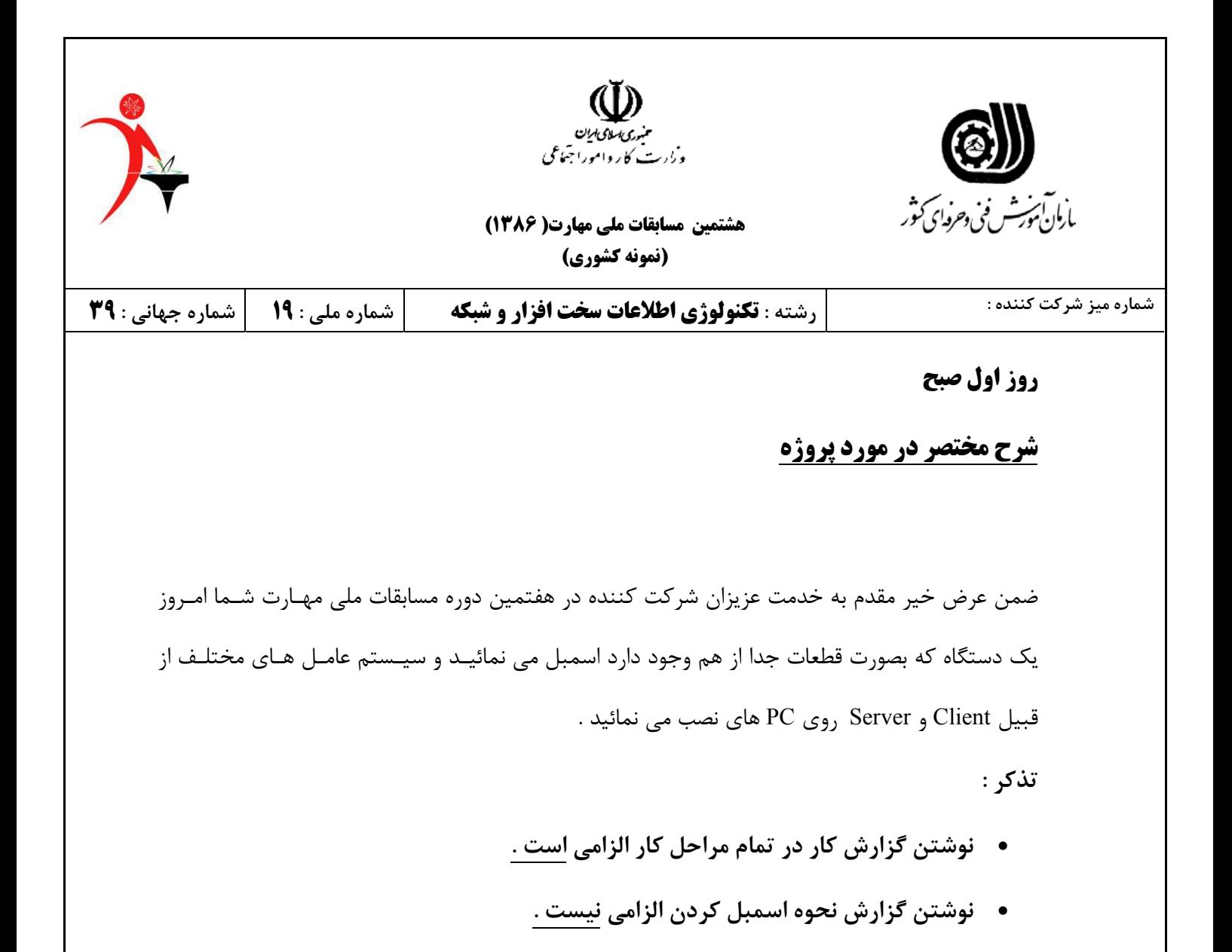

**موفق باشید** 

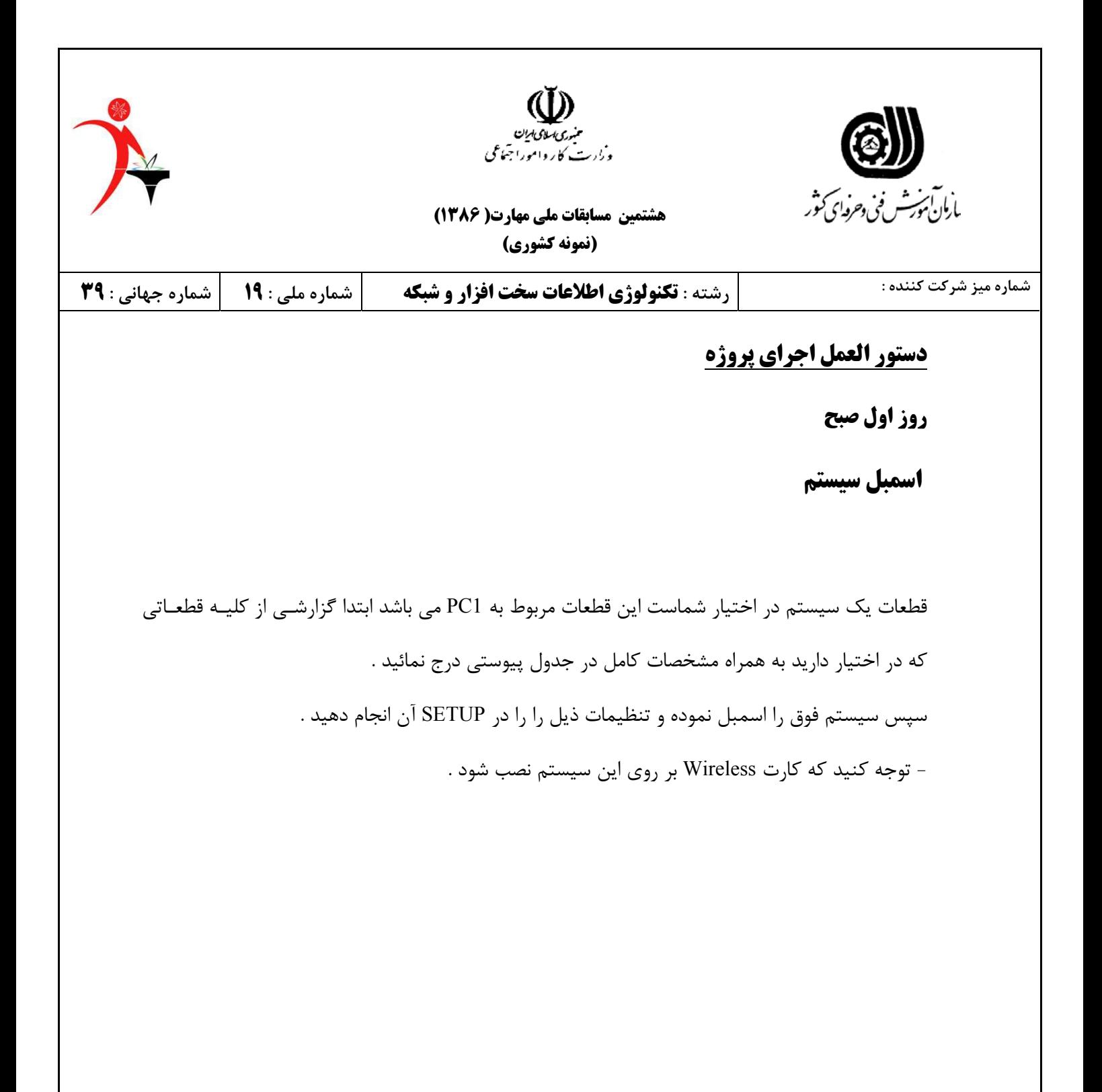

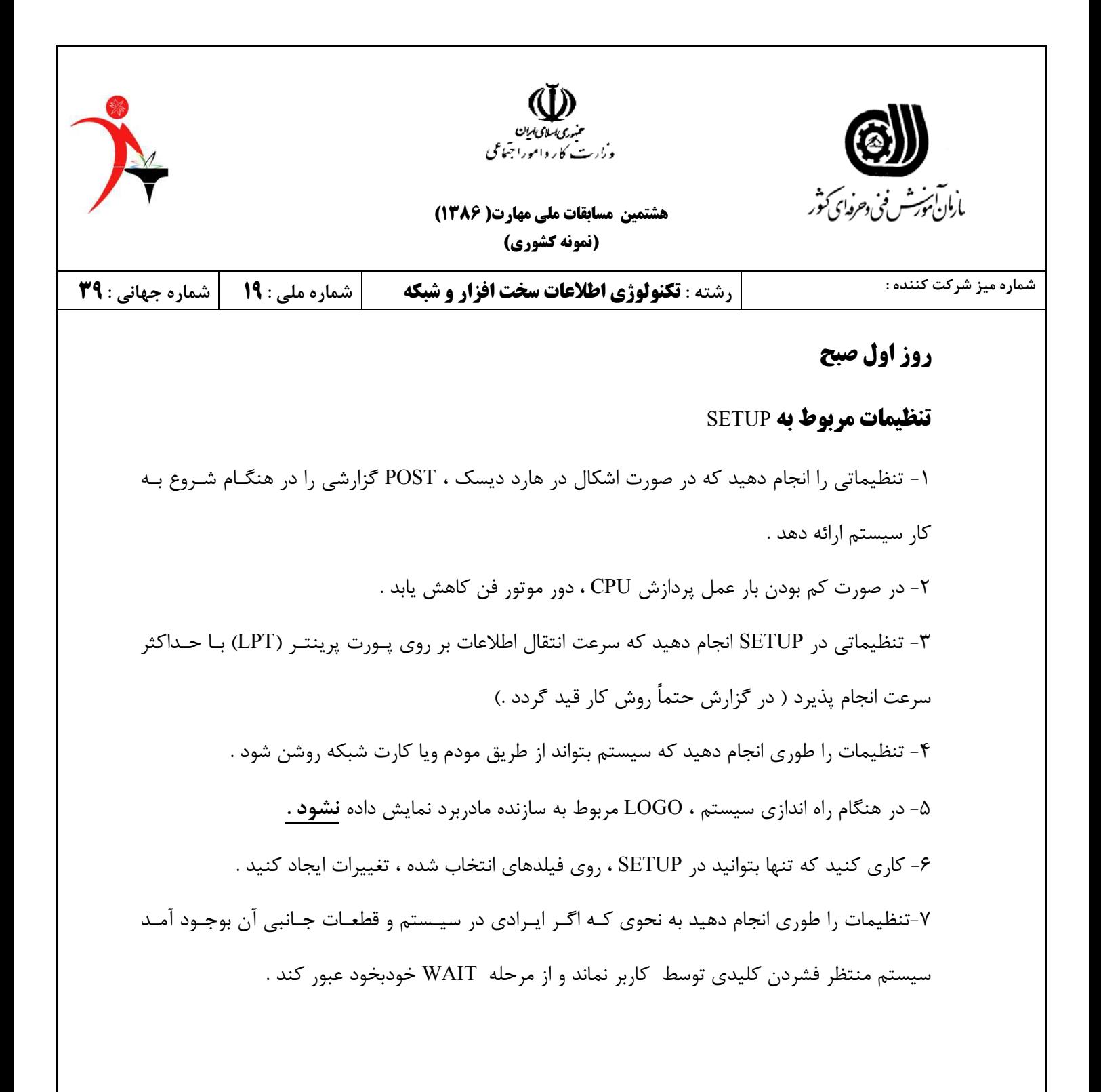

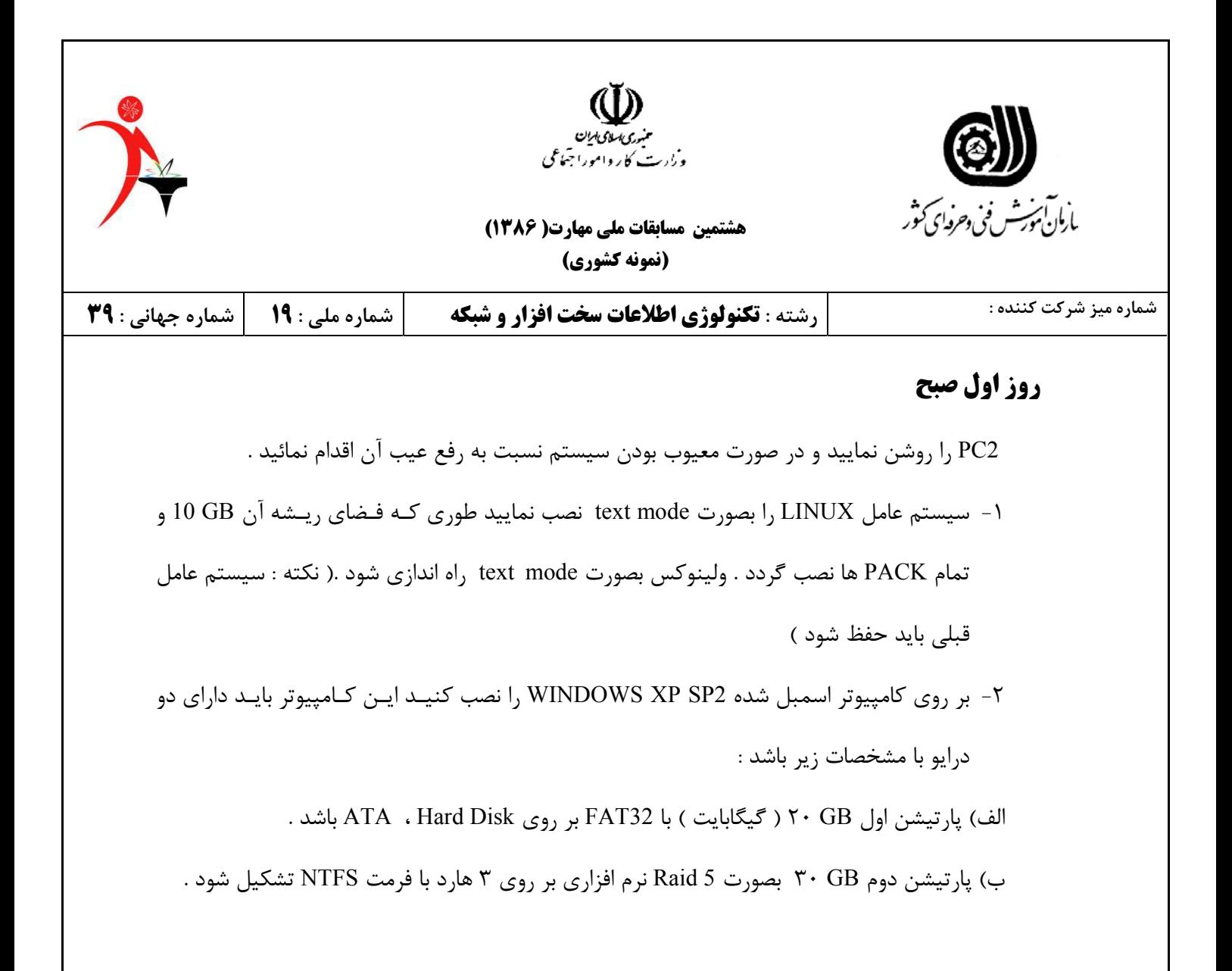

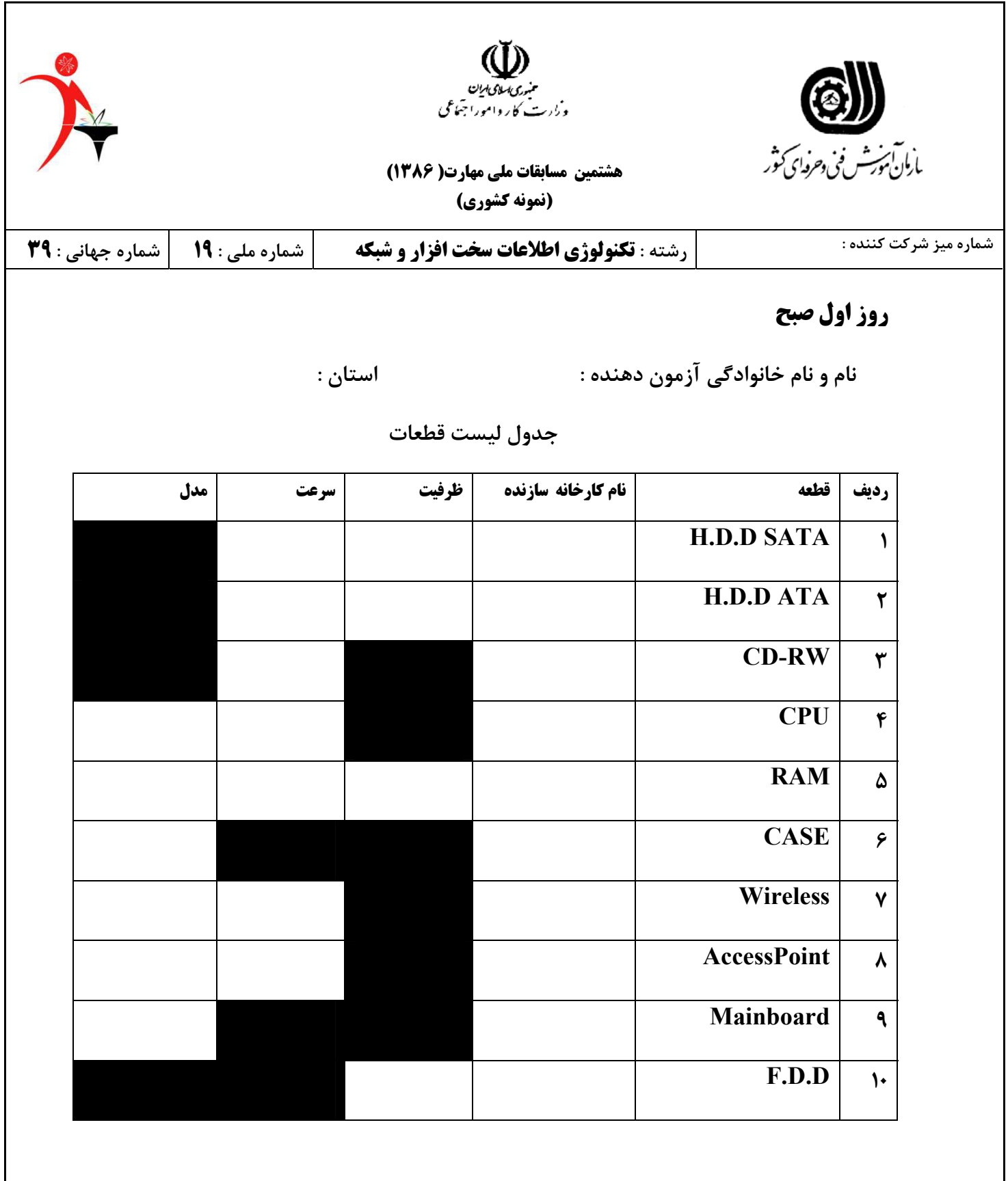

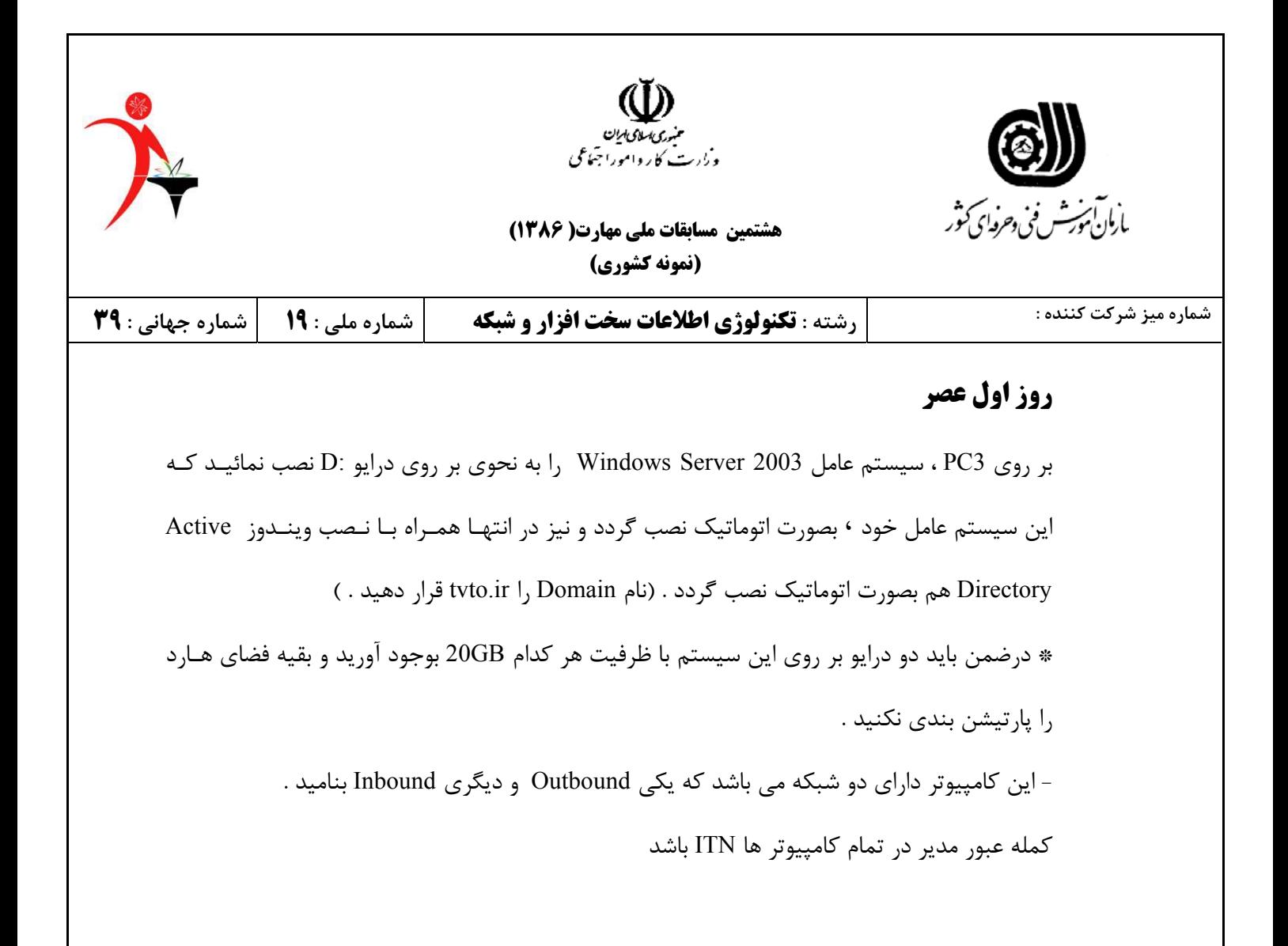

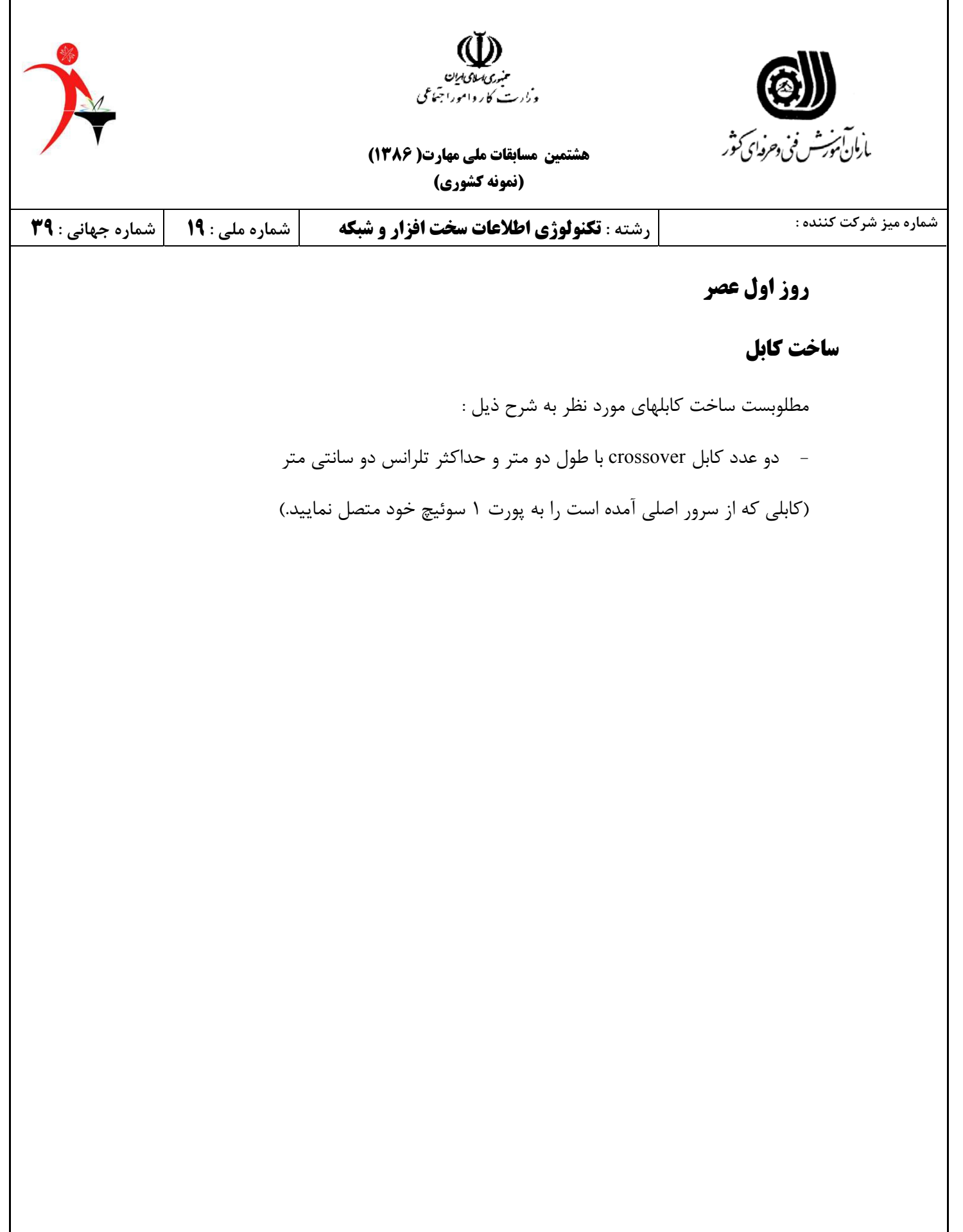

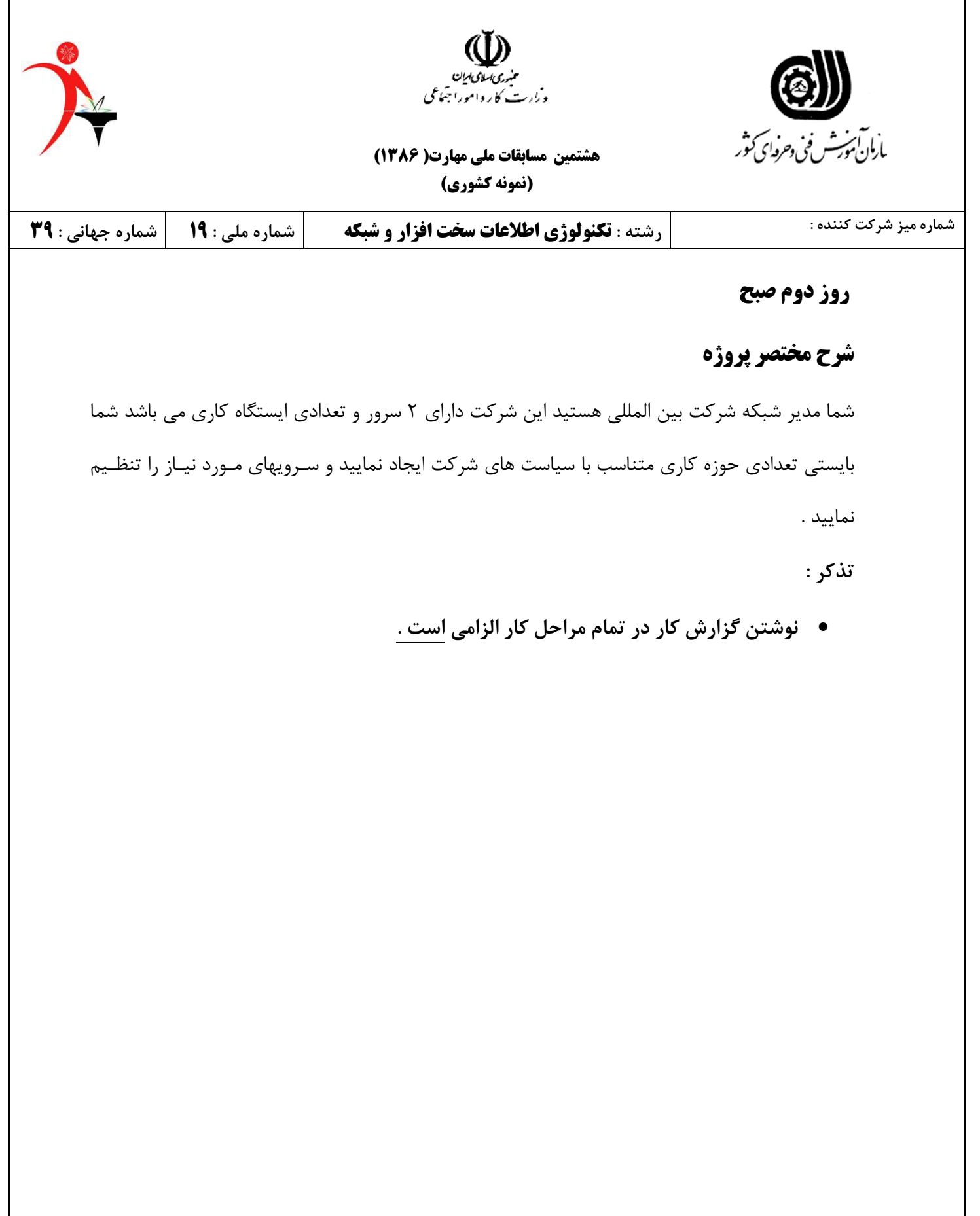

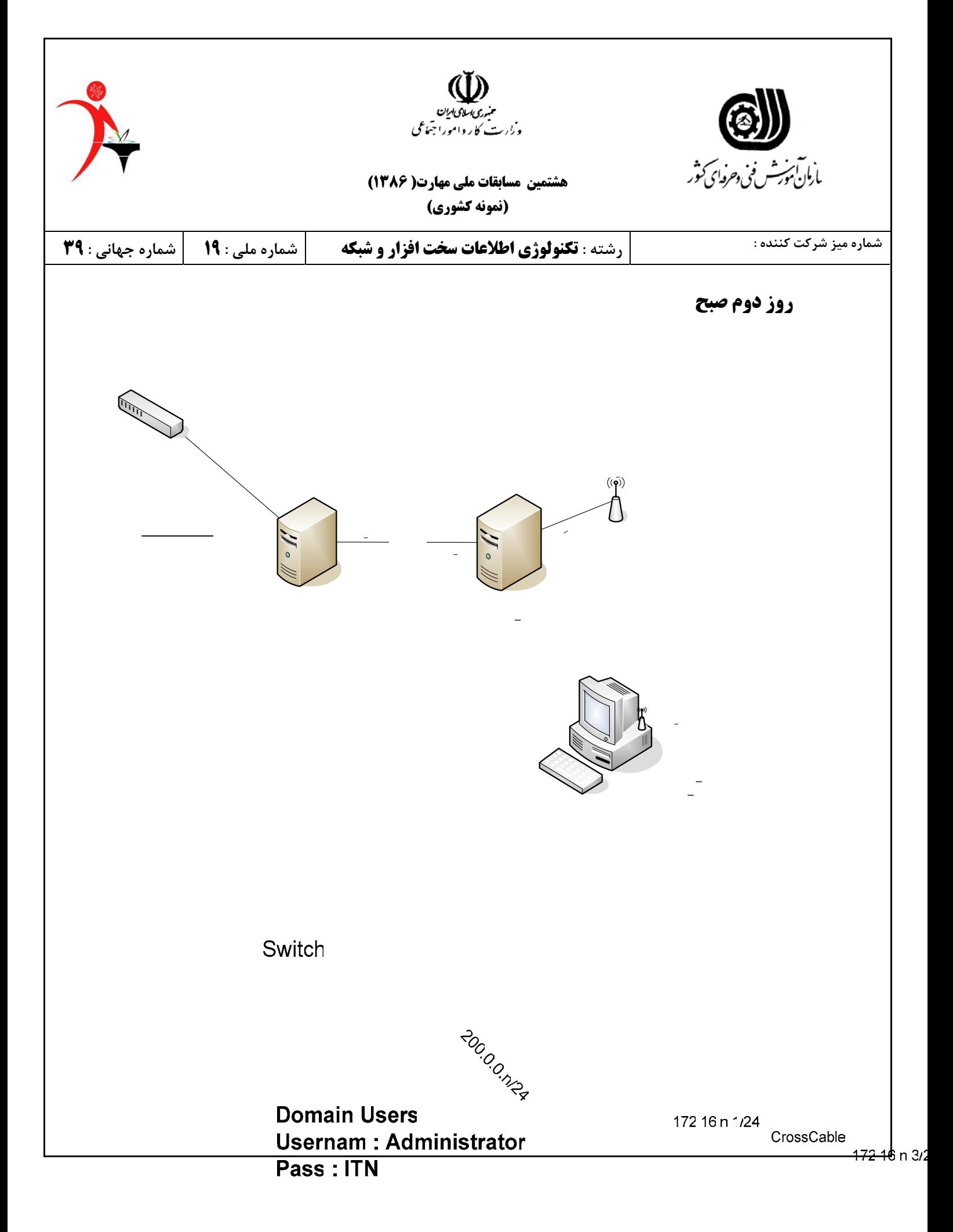

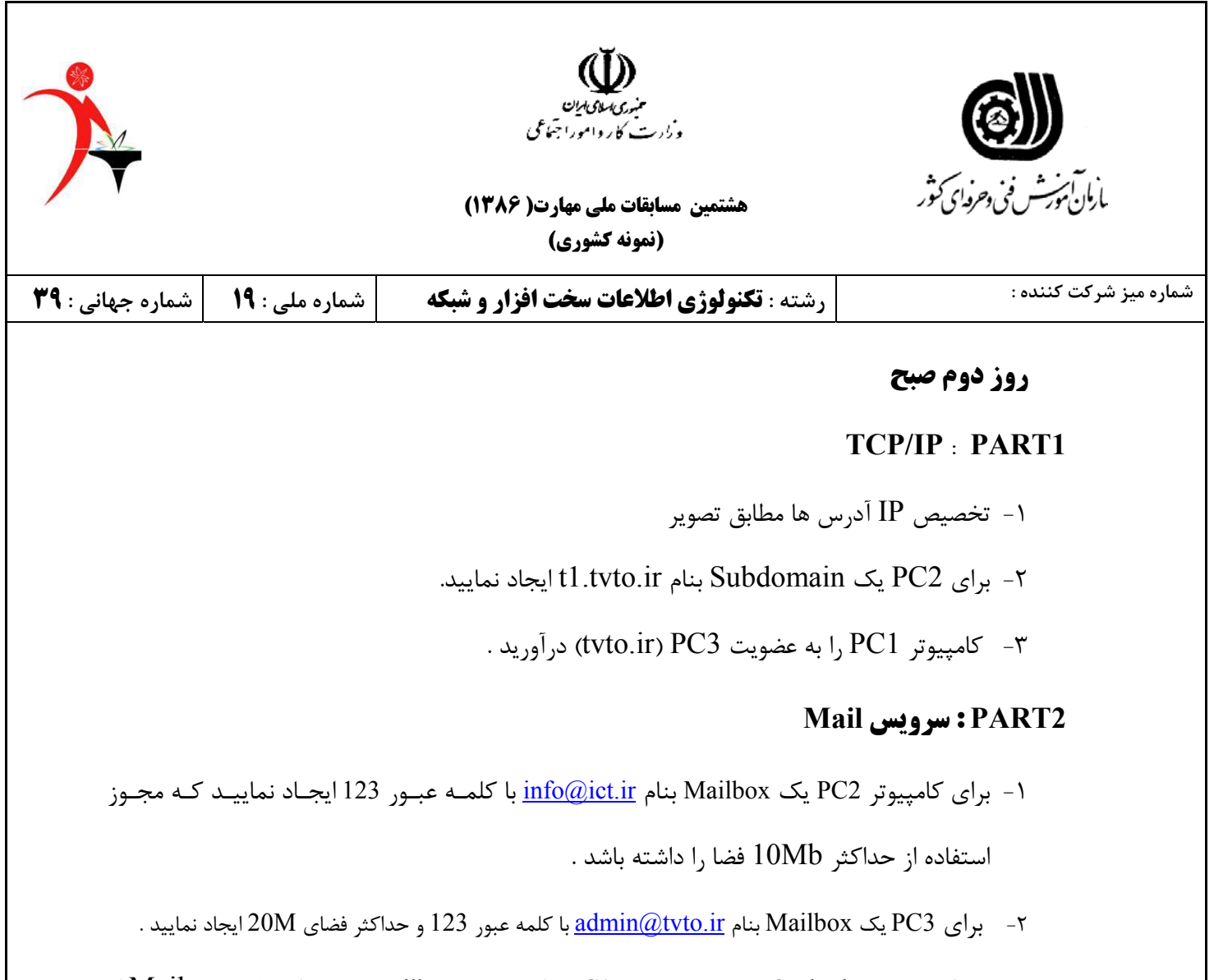

-3 تنظیم برنامه Outlook بر روی کامپیوتر 1PC برای هر دو Mailbox فوق و ارسـال یـک Mail از . admin $@t$ tvto.ir به آدرس به info $@t$ ict.ir

## **Active Directory & Infrastructure** : **PART3**

- -1 ایجاد یک پوشه اشتراکی بنام ms\ir.tvto \\به نحـوی کـه بـر روی هـر دو سـرور (2PC , 3PC (SOURCE آن وجود داشته باشد .
	- -2 نرم افزار Photoshop برای تمام کامپیوترهای عضو حوزه ir.tvto1.t را assign نمایید .
	- -3 سرویس WSUS رابرروی 3PC نصب نمایید و 1PC , 2PC را بعنوان CLIENT های آن تنظیم نمایید .
- -4 سرویس دهنده RRAS را طوری تنظیم نمایید که خارج از زمان اداری (14-20) فقط کاربران شماره گیری بتوانند به سیستم متصل شوند و در زمان اداری (7-14) فقط کاربران VPN متصل شوند .

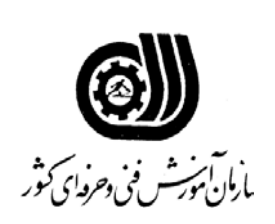

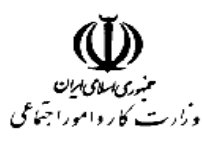

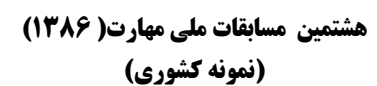

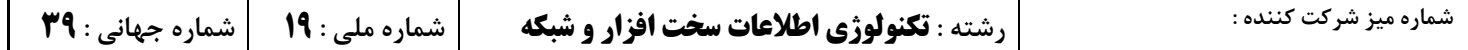

## **روز دوم صبح**

## **4PART : دستیار از راه دور**

امکانی فراهم نمایید که کابر **1PC** بتواند جهت رفع عیب و گرفتن کمک با مدیر شبکه فقط (**3PC** (ارتباط برقرار نماید .

## **5PART : سرویس اینترنت**

سیستم 3PC را طوری تنظیم نمایید که با داشتن سه میزبان WWW و **نام اسـتان** و FTP بتـوان بـا اجـرای دسـتوری،

IP آدرس و اسامی تمام میزبانها را مشاهده کرد ( در خط فرمان )

و در سرویس اینترنتی (PC3) سایت جدید با نام TVTO<u>n</u>.ir ایجاد که با دسترسی به :

-1 www. TVTO<u>n</u>.ir صفحه اینترنتی جهت اطلاعات شرکت به نمایش درآید .

-٢ ir.TVTOn .www نام استان صفحه اینترنتی جهت اطلاعات شرکت به نمایش درآید. (کلمه عبѧور در هنگѧام نمѧايش

خواسته شود )

-10 ftp. TVTO $\underline{\text{n}}$ .com اطلاعات پوشه D:\TVTOFTP دردسترس قرار گیرد .

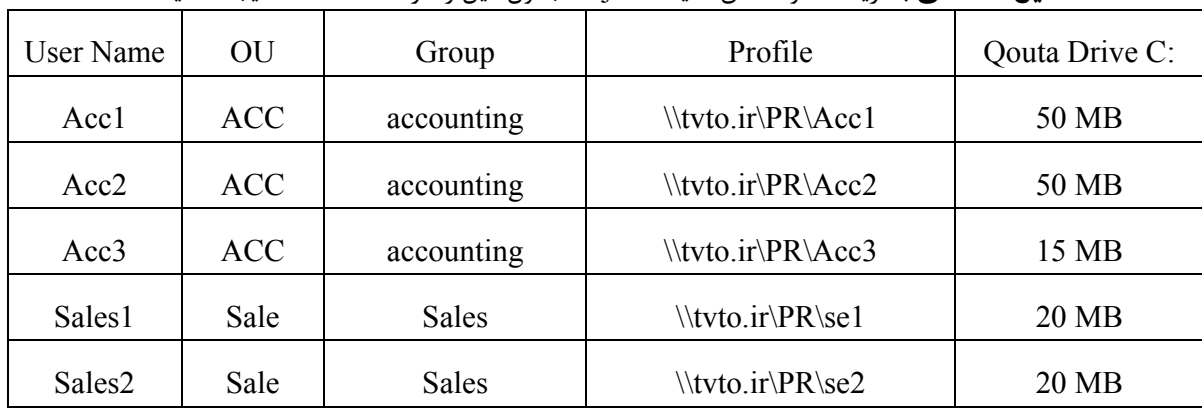

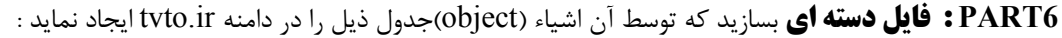

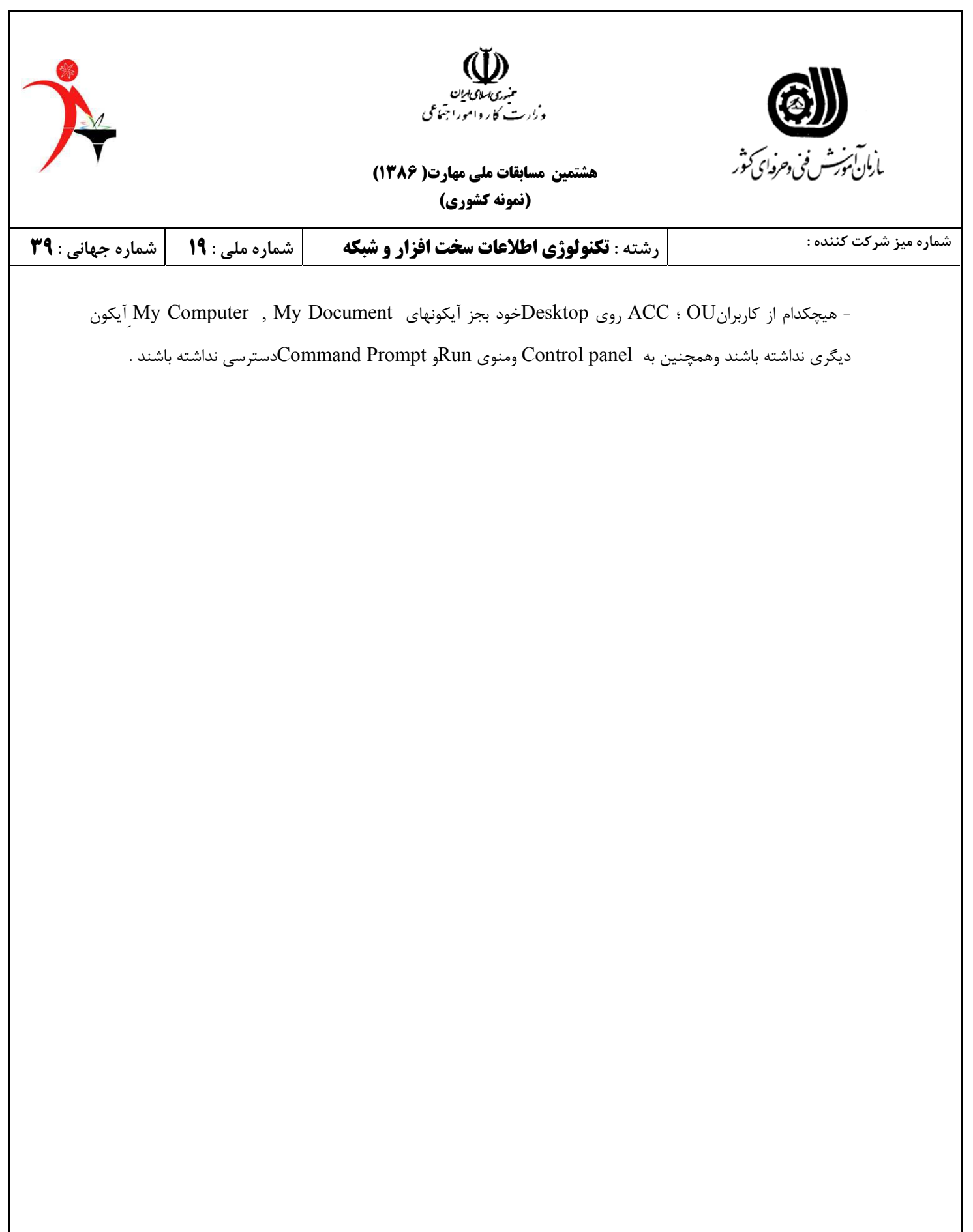

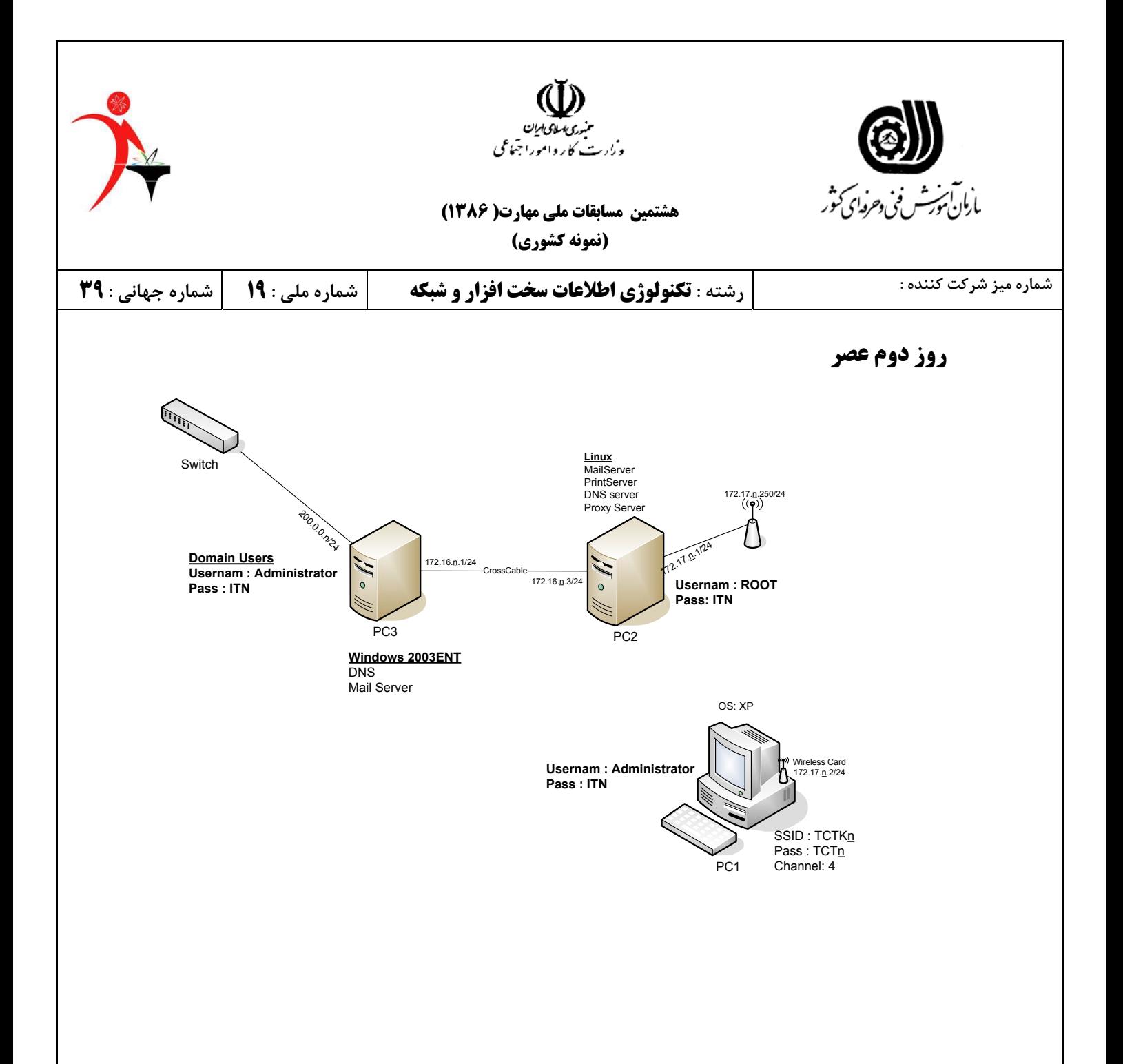

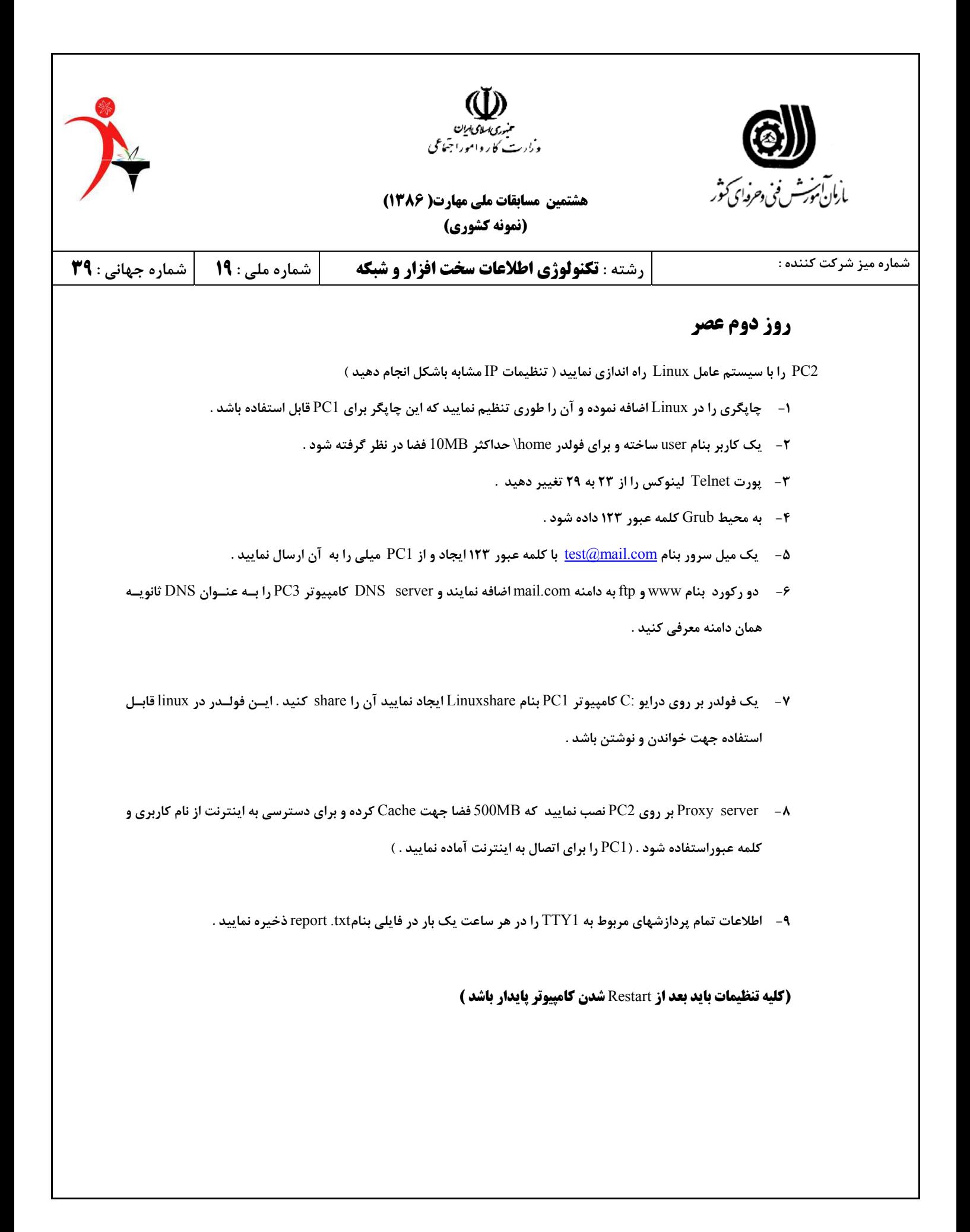

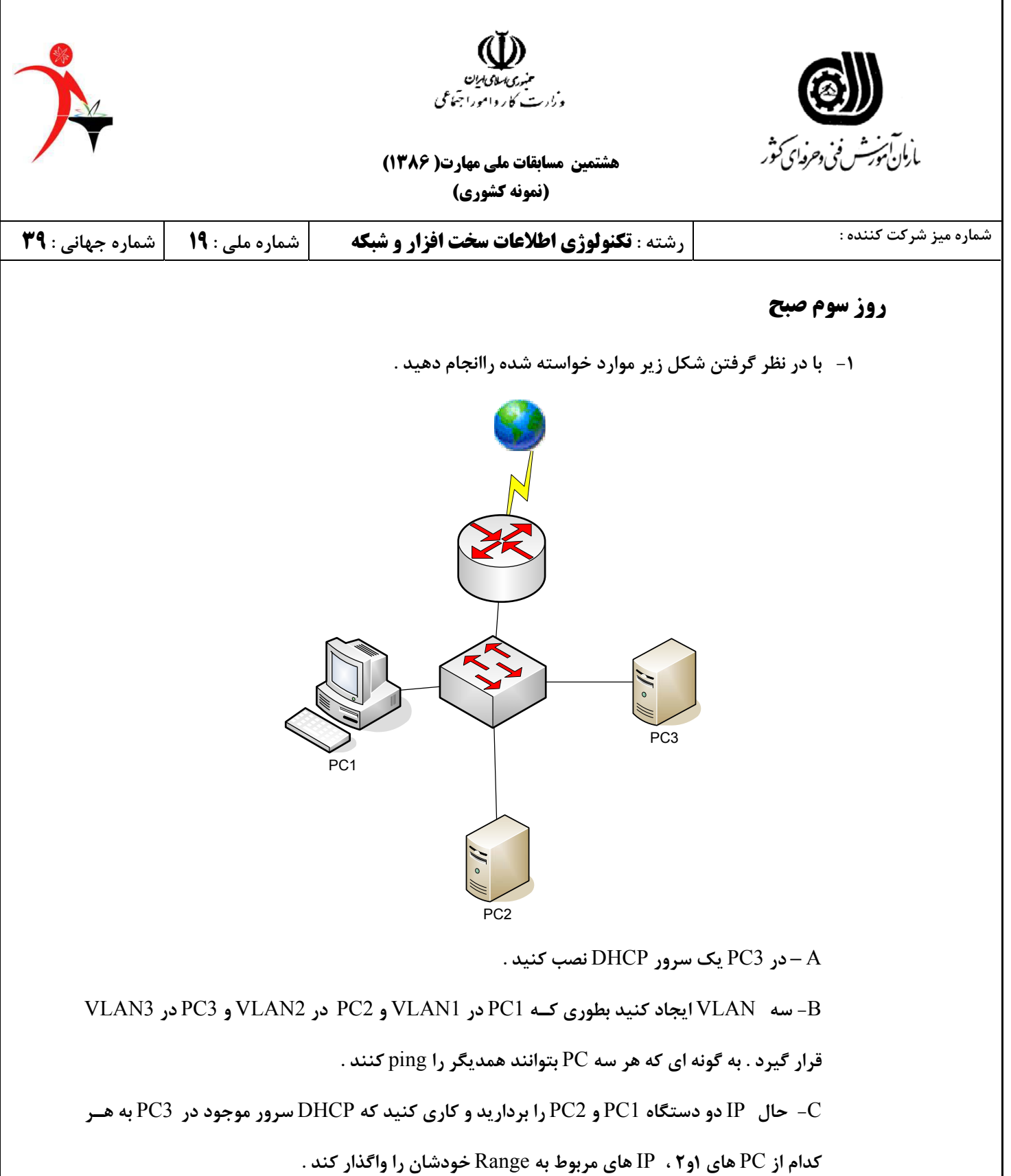

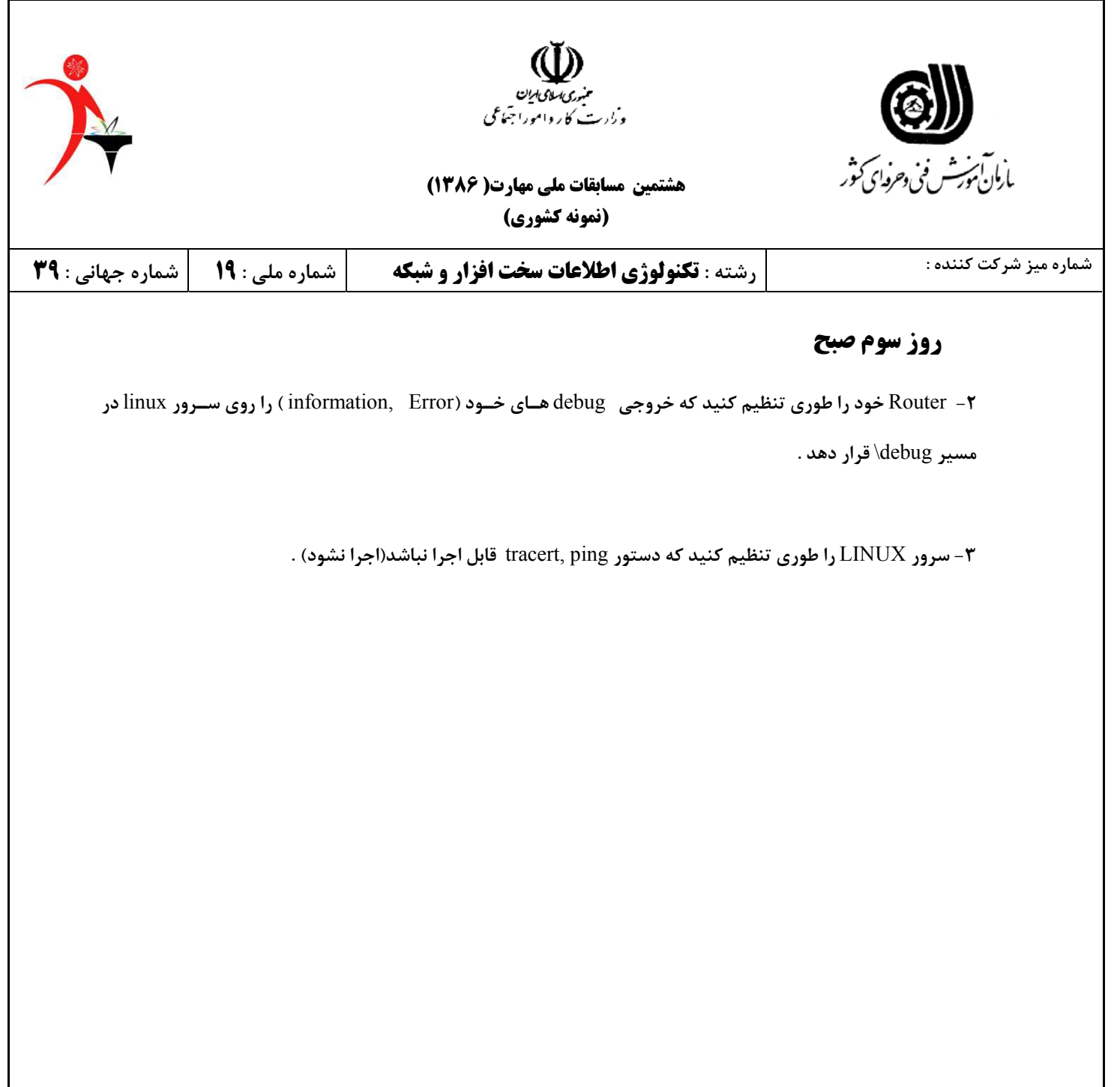

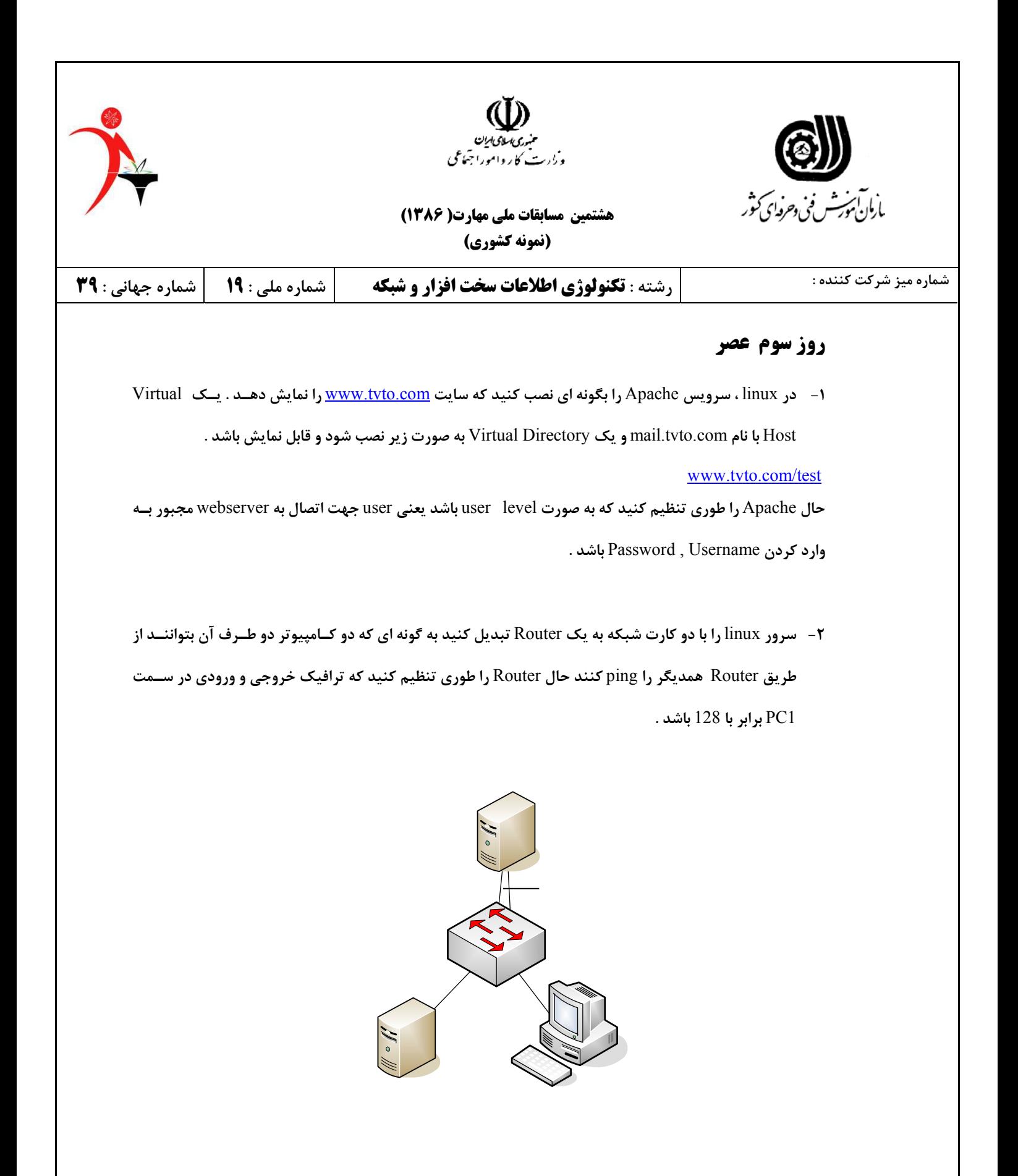

**-3** https **را در لینوکس بر روی سایت داخلی فعال نمایید .** 

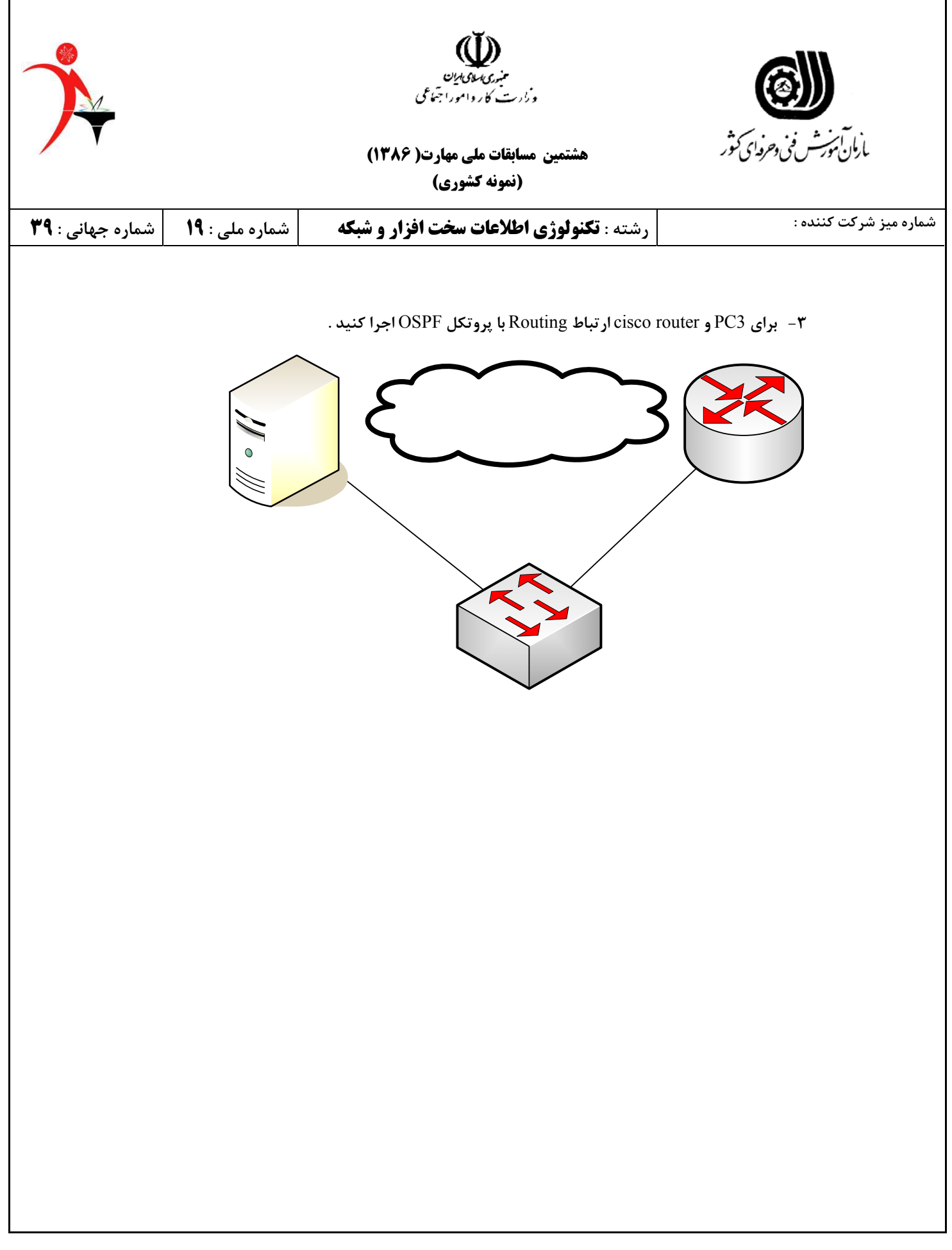

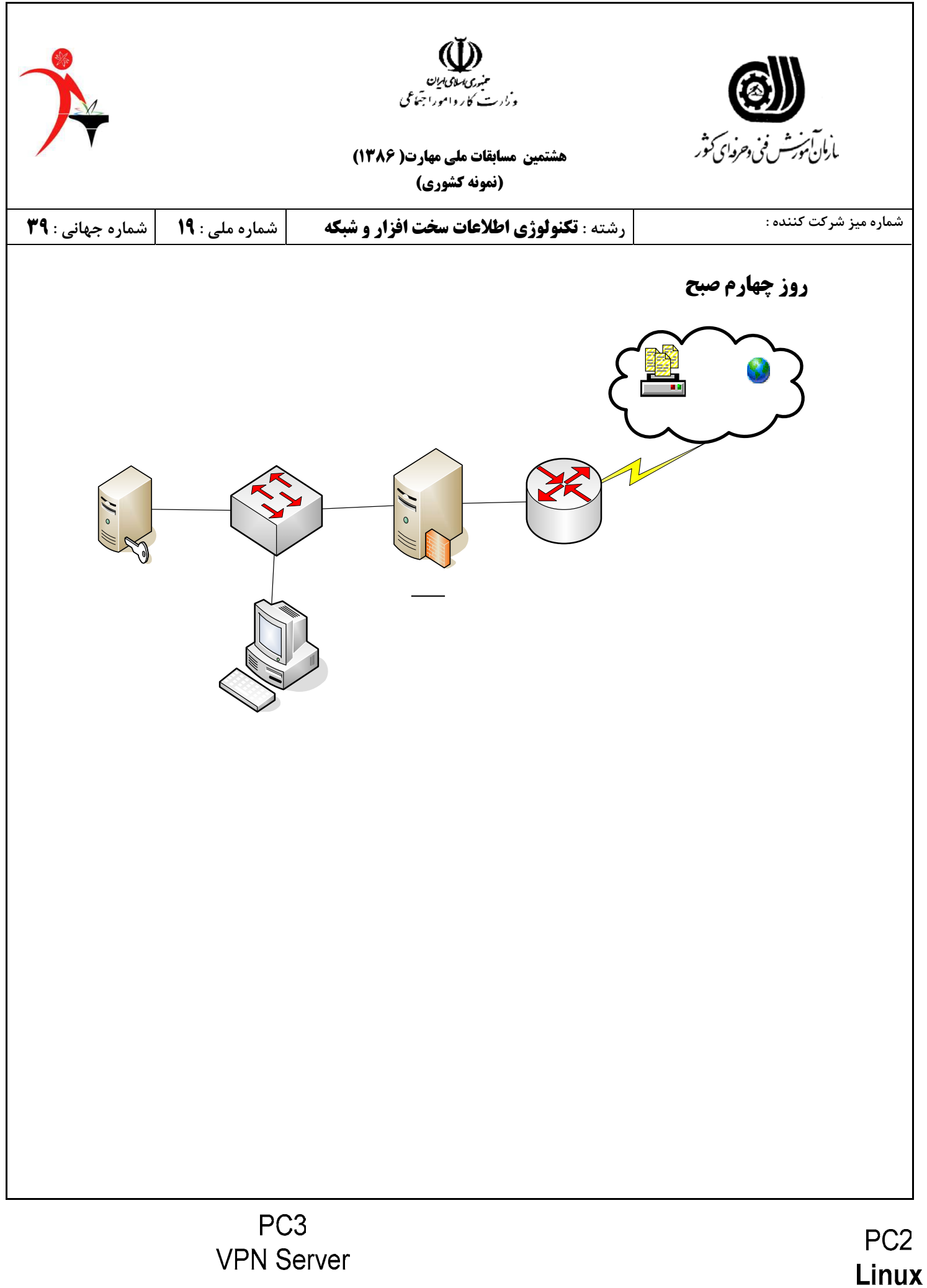

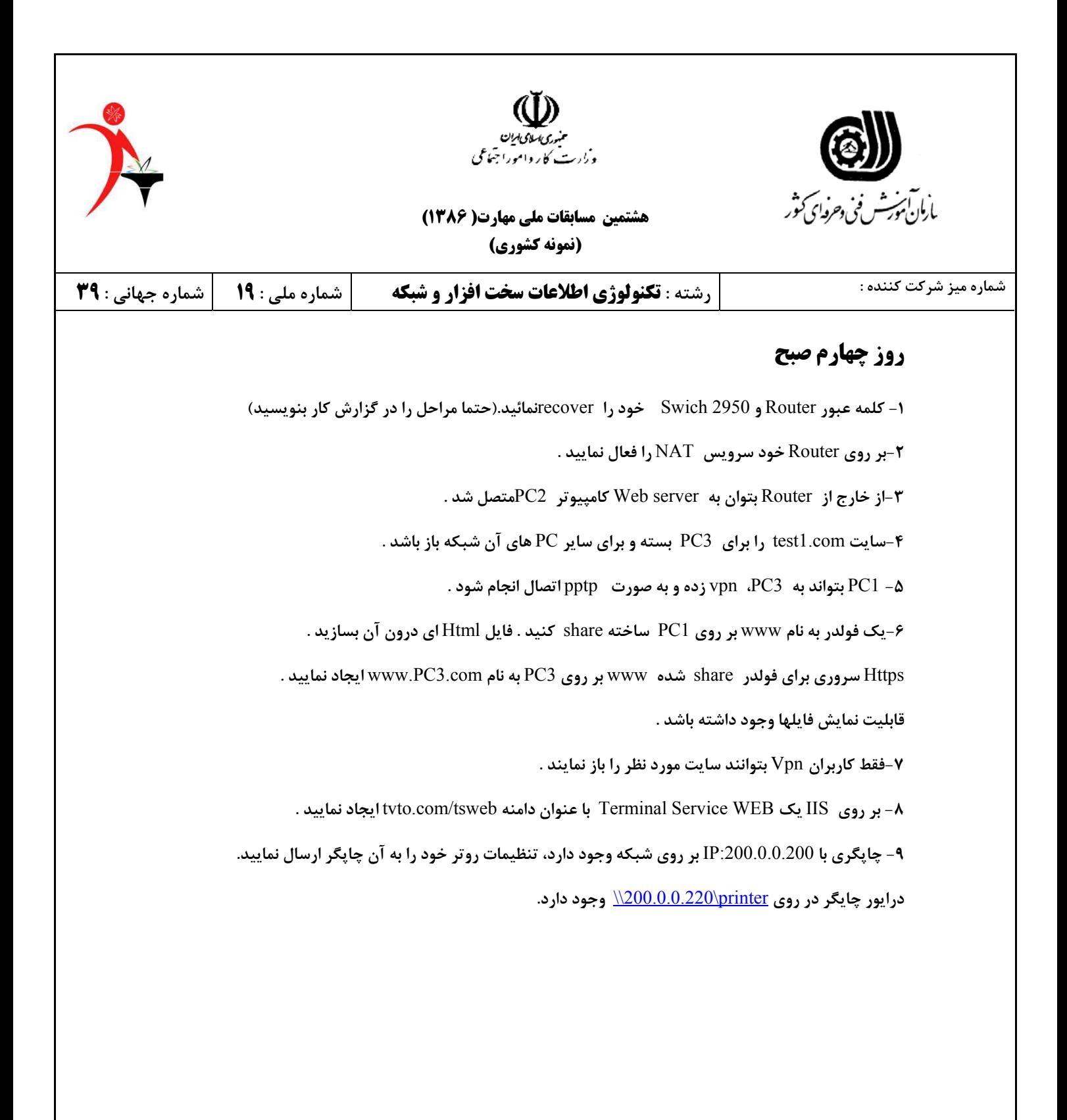

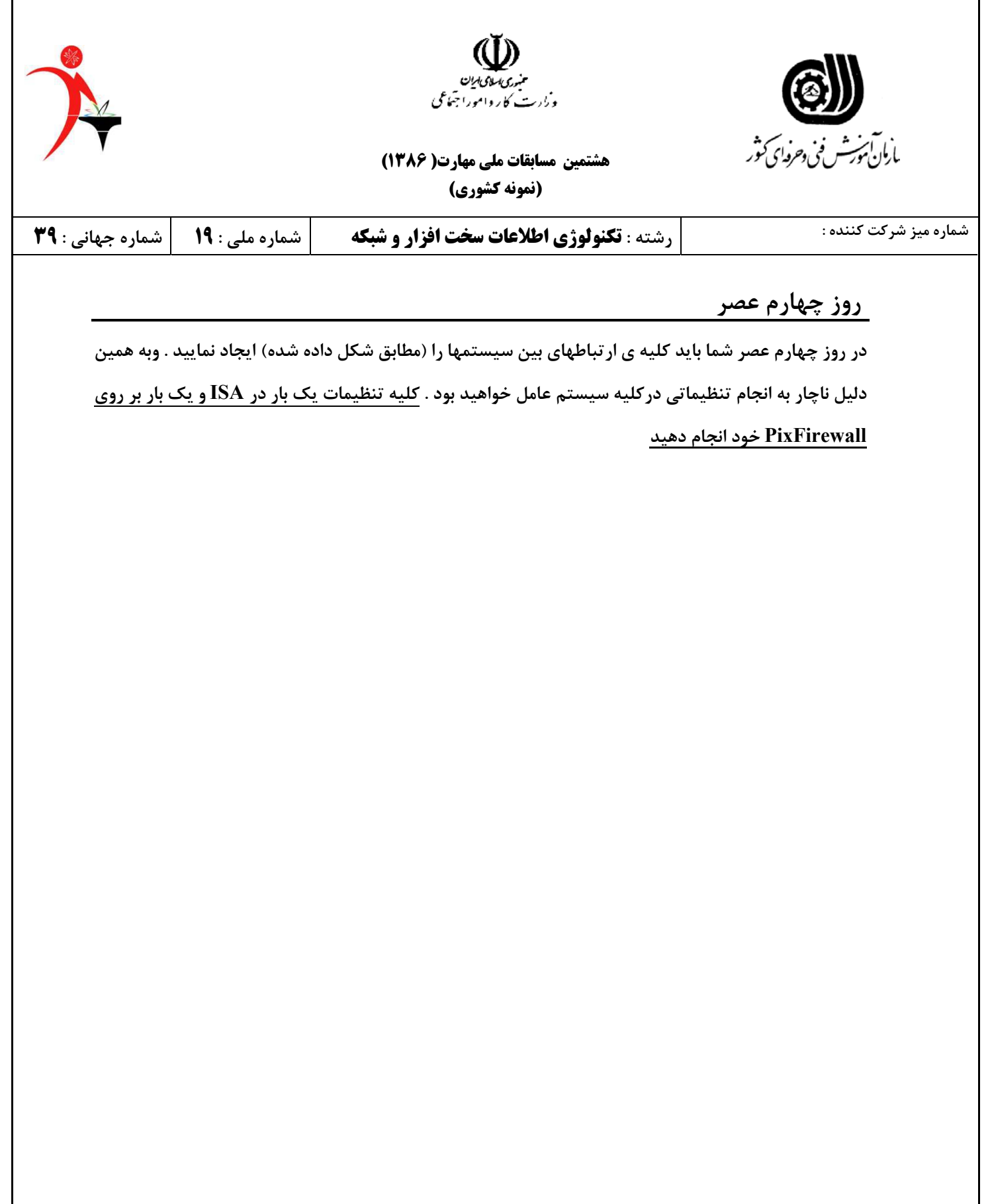

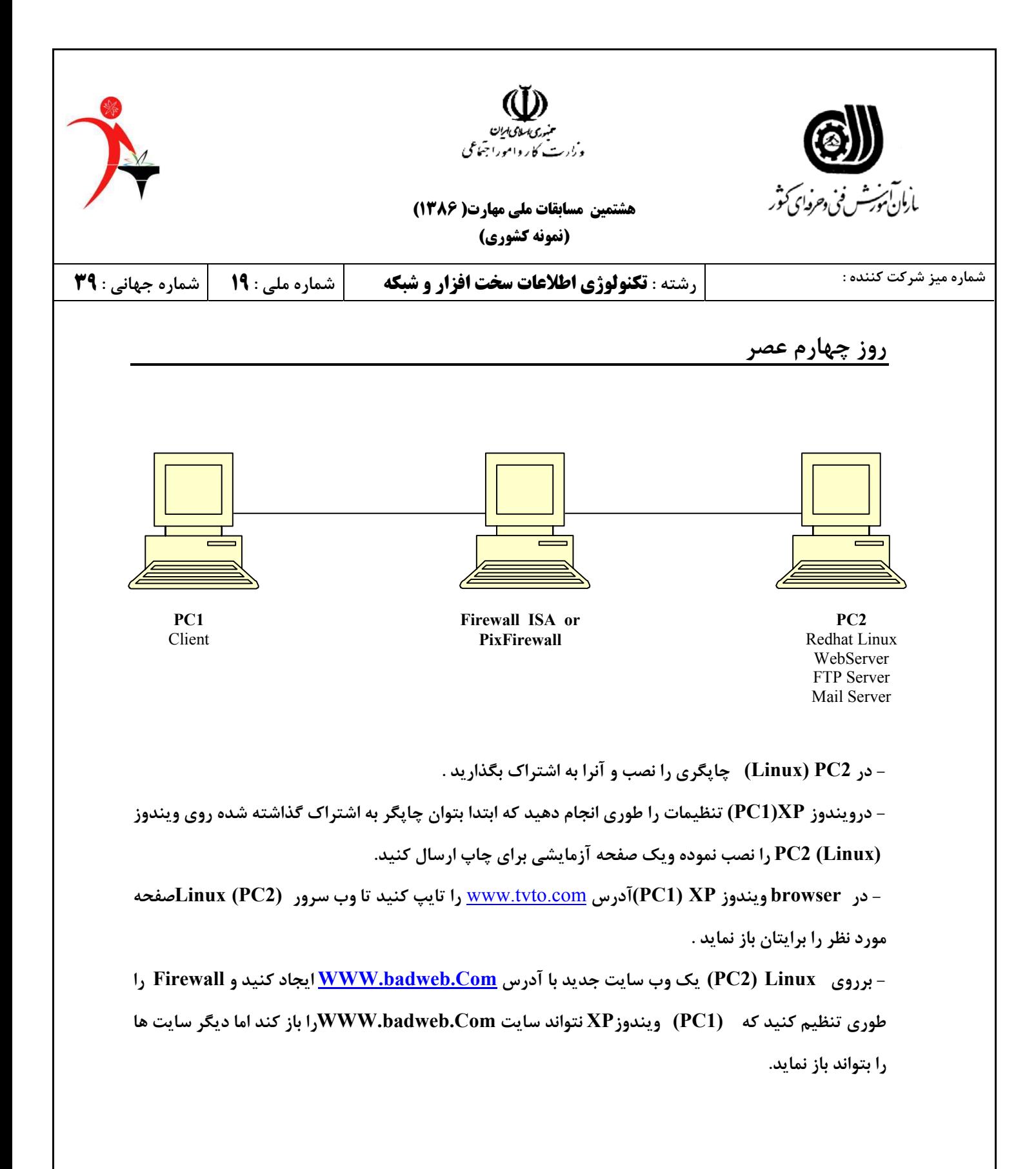